## CL5500 Printing Quick Reference

The following procedures should be performed from the normal weigh mode screen. Some procedures require a password. When prompted, enter your password. If none has been assigned to you call your CAS Service Representative for assistance.

The CL5500 utilizes a thermal print head for all printing functions. The thermal print head will require cleaning periodically. The recommended cleaning cycle is after a complete roll of labels have been printed and the label cassette is being reloaded. The print head should be cleaned with a soft cotton cloth or swab and isopropyl alcohol. Be careful not to spill any alcohol on the platen roller during cleaning of the thermal print head. Use of other cleaning solutions may damage the thermal print head and result in thermal head failure and any warranties being voided.

**Printer Setup** These procedures are written for using gapped labels. The gapped labels should be correctly loaded in the label cassette and the cassette should be installed in the CL5500.

Access the Printer Hardware Menu by pressing 1 7 3 0 and then the MENU key.

Press 1 to access the **Print Mode** setting. Enter a "0" for Label Mode and press the PRINT key.

Press 2 to access the Label/Ticket Size setting. Make sure the Print Head is in the down position and press the PAY/TEST key. Scale should issue two labels and update the values in the display. Enter the Label Width. Press the SAVE key. Scale will return to the Printer Hardware Menu Screen.

Press 3 to access the SENSOR CALIBRATION setting. Make sure the Print Head is in the down position and press the PAY/TEST key. Scale will issue two blank labels followed by a label with the updated Sensor Values.

Note: The labels will be issued one after the other. Be sure to remove them as quickly as possible or you may get an erroneous value for your Peel Off Sensor.

Verify that the Sensor Values are acceptable.

Note: The Sensor Values in parentheses should have a difference of more than 100. If they do not, verify that the labels are correctly loaded and repeat the adjustment. If the value difference is still below 100 you may have a bad sensor or sub-standard label stock. The sensor may need to be cleaned or replaced or you may need to try different labels.

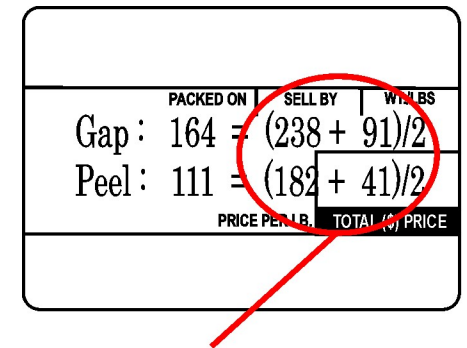

Difference between two values in parenthesis should be greater than 100.

## CL5500 Printing Quick Reference

The following procedures should be performed from the normal weigh mode screen. Some procedures require a password. When prompted, enter your password. If none has been assigned to you call your CAS Service Representative for assistance.

Adjusting Feed Length If the print position of the information being printed on the label is not correct you can use the Adjust Feed Length setting to move the print up and down on the label.

Access the Adjust Feed Length setting by pressing 1 7 3 6 and then the MENU key.

Press the ZERO key to change the polarity of the adjustment. (+ or -)

Enter a value using the number keys. The number entered is approximately equal to tenths of a millimeter. For example, if you enter a +10 the print on the label should move UP by about 1 millimeter. If you enter -15 the print will move DOWN about 1 and a half millimeters. Refer to the following examples.

Print is too LOW on the Label

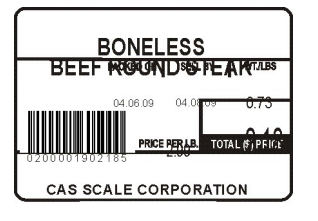

Print is too HIGH on the Label

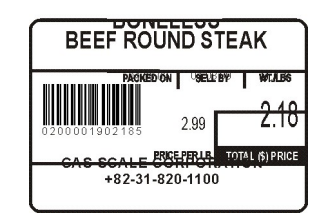

Press the ZERO key so the polarity is +

Press 2 0 and then the PRINT key

Press the ESC key three times.

Recall any PLU.

Issue 2 or 3 labels.

Print position should be adjusted UP by about 2 millimeters.

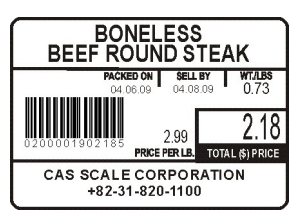

If the Print position is still too low, repeat the procedure and increase the value (20) to a higher number.

Press the ZERO key so the polarity is –

Press 2 0 and then the PRINT key

Press the ESC key three times.

Recall any PLU.

Issue 2 or 3 labels.

Print position should be adjusted DOWN by about 2 millimeters.

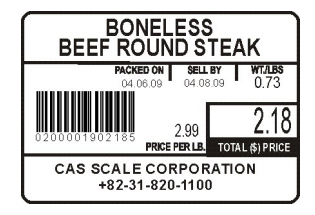

If the Print position is still too high, repeat the procedure and increase the value (20) to a higher number.

## CL5500 Printing Quick Reference

The following procedures should be performed from the normal weigh mode screen. Some procedures require a password. When prompted, enter your password. If none has been assigned to you call your CAS Service Representative for assistance.

**Print Head Check** To perform a print head test press 1 8 6 4 and then the MENU key. Then press the PAY/TEST key. A label will be issued with a test pattern similar to the one shown in the example below.

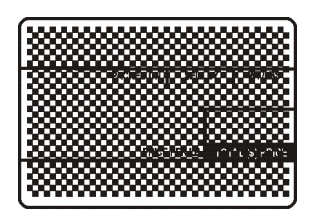